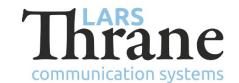

#### LT-4100 SW v1.00 Release Notes

### **Product Identification**

Product Name: LT-4100 Satellite Communications System (Iridium Certus® 100)

Unit and Part Numbers: LT-4110 Control Unit P/N: 51-102663

LT-3120 Handset P/N: 51-100988

LT-3121 Cradle P/N: 51-101181

LT-4130 Antenna Unit P/N: 51-102365

#### **SW Identification**

SW Part Number: 71-102366

SW Version: 1.00R Build Number: 0004

Release Date: 02. November 2021

SW Update:  $\square$  Optional  $\square$  Recommended  $\boxtimes$  Mandatory

File Name: LT-4100-v1.00R-0004.lti File size: 40.2 MB

Checksum (MD5): fd78869dada856828d334a9966a123a2

Downloads: https://thrane.eu/lt-4100-iridium-certus-100/

Contact: support@thrane.eu

## **New Features**

• Initial software release for the LT-4100 Certus 100 System (see the LT-4100 User & Installation Manual for details).

# Changes

NA

# **Fixes**

NA

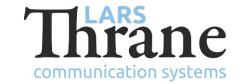

## **SW Update Procedure**

Follow this procedure to upload new software to the LT-4100 system:

- 1) Connect the LT-4110 Control Unit directly to a PC using an Ethernet cable, or connect the LT-4110 Control Unit to a Local Area Network (LAN), where a PC is connected.
- 2) Identify the IP address that is assigned to the LT-4110 Control Unit. The IP address can be read out from the UI Display interface (Menu -> System -> Network: IP Address). The IP address is valid if the 'Link Status' is showing 'Up'. The IP address is assigned dynamically by a DHCP server (default).
- 3) From the PC, start a browser (e.g. Microsoft Edge, Explorer, or Chrome) and type in the IP address, which was identified in the LT-4110 Control Unit (e.g. 169.254.1.1).
- 4) The browser might show you a warning about an invalid web server certificate. Make sure, that you have typed in the correct IP address.
- 5) Press 'Details' and you will be presented for an extended page view (including a link), which will direct you to the LT-4100 System dashboard 'Go on to the webpage (Not recommended)'. You will now see the LT-4100 system dashboard (default login username: admin / password: admin).
- 6) Select the 'Software update' webpage and click the 'Browse...' button to select the LT-4100 system file, which must be uploaded to the system. The LT-4100 software image has the following filename (example): LT-4100-v1.00R-0004.lti
- 7) Finally click the 'Upload' button to start the upload of the new software image. The upload and installation of the software image will take a few minutes. Progress bars can be monitored on the software update web page, while the software update is on-going.
- 8) The LT-4100 system will reboot, once the software image is installed in both the control unit and antenna unit.